# *C***linical***E***xpress**® **Bedienungshandbuch**

**Version 6.1 für allgemeine Radiographie und Mammographie**  © Copyright VIDAR Systems Corporation. Alle Rechte vorbehalten.

Kein Teil dieser Veröffentlichung darf ohne schriftliche Genehmigung von VIDAR Systems Corporation reproduziert, auf einem Abrufsystem gespeichert oder in irgendeiner Form oder auf irgendeine Art und Weise – elektronisch, mechanisch, durch Fotokopieren, Aufzeichnen oder anderweitig – übertragen werden.

VIDAR und ClinicalExpress sind eingetragene Marken der VIDAR Systems Corporation.

VIDAR**®** stellt Support gemäß den allgemeinen Geschäftsbedingungen bereit, die in der Lizenzvereinbarung dargelegt sind. Alle anderen allgemeinen Geschäftsbedingungen stammen möglicherweise von VIDAR-Händlern. Falls diese Geschäftsbedingungen von den VIDAR-Geschäftsbedingungen abweichen, liegt die Erfüllung dieser Verpflichtungen in der Verantwortung des Händlers und nicht in der Verantwortung von VIDAR. Des Weiteren wird Support nur unter folgenden Voraussetzungen gewährt:

- Die Installation und alle Modifikationen erfolgen durch qualifiziertes Personal.
- Die Geräte werden gemäß den Anweisungen in diesem Handbuch verwendet.
- Auf der ClinicalExpress-Workstation wird keine andere Software oder Hardware verwendet als die, die von VIDAR zugelassen ist oder von VIDAR mit ClinicalExpress geliefert wird.

 $\mathsf{C}\in$ 

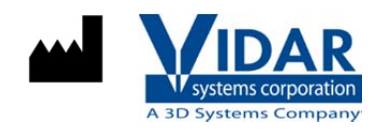

Autorisierte Vertretung in Europa

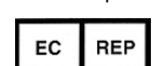

365 Herndon Parkway Herndon, VA 20170 USA

**Telefon:** +1.703.471.7070 **Fax:** +1.703.471.7665 **Internet:** www.filmdigitizer.com

**Emergo Europe** Molenstraat 15 2513 BH, Den Haag Niederlande

**Vertrieb:** +1.800.471.SCAN oder +1.800.471.7226 E-Mail: sales@VIDAR.com

**Technischer Support:**  +1.703.471.7070 oder +1.800.471.7226 E-Mail: medtech@VIDAR.com

**E-Mail:** info@emergogroup.com

# **Inhaltsverzeichnis**

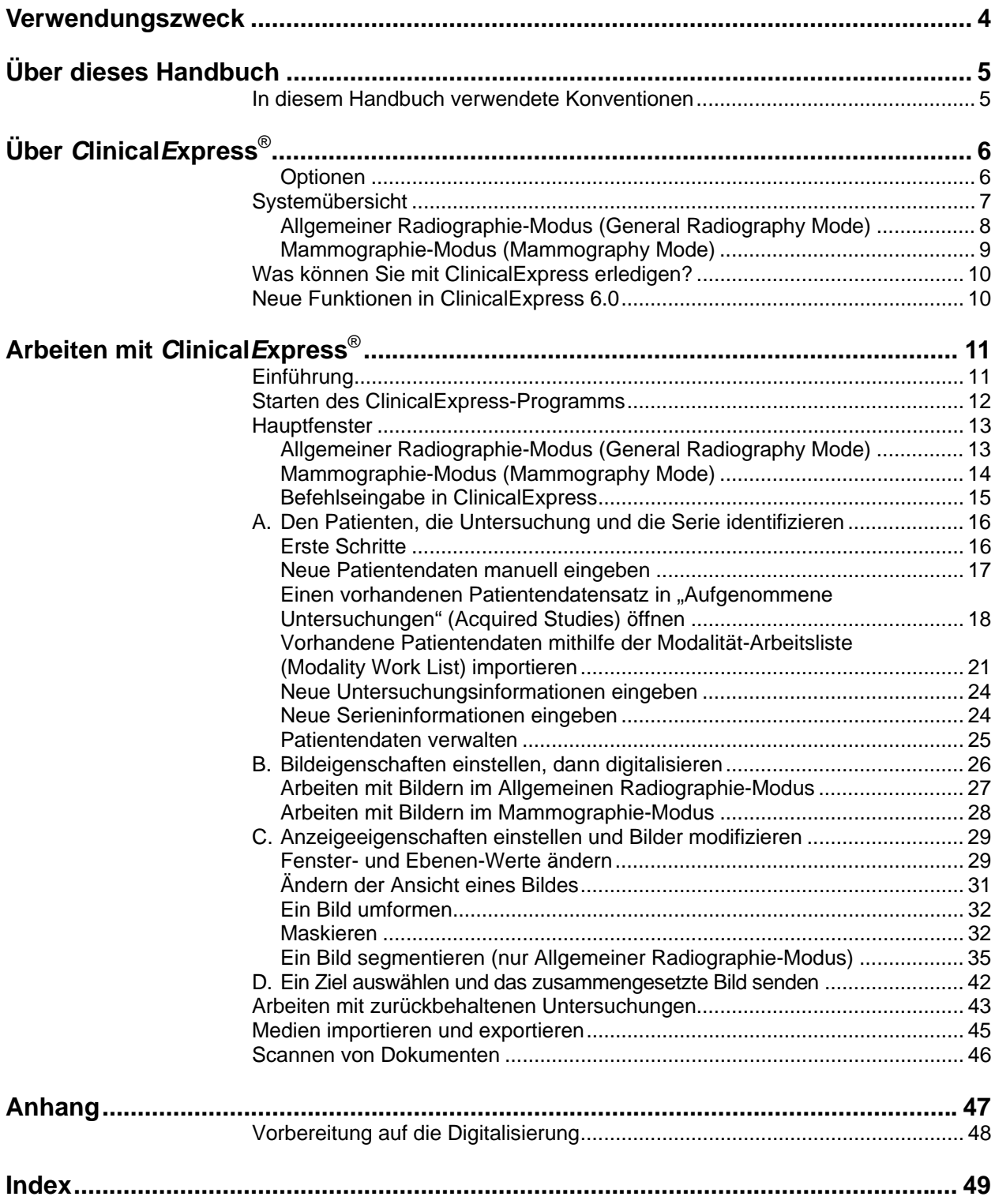

4

ClinicalExpress ist für die Weiterleitung eines DICOM-Bildes von einem medizinischen Bilddigitalisierer an einen DICOM-Druckklassenprovider oder einen Speicherklassenprovider bestimmt. Die Zielgruppe besteht aus Benutzern, die einen medizinischen Filmdigitalisierer verwenden möchten, um analoge oder durchlässige Filme mithilfe eines herkömmlichen Teleradiologie-Ansatzes an eine DICOM-Workstation zu scannen, sowie Benutzern, die Filmausdrucke mithilfe von Digitaltechnologie in DICOM- und Postscript-Protokollen duplizieren möchten.

# **Über dieses Handbuch**

Dieses Handbuch enthält schrittweise Anweisungen für die Verwendung von ClinicalExpress®. Das Handbuch ist in die folgenden Themen untergliedert:

- **Über ClinicalExpress** beschreibt ClinicalExpress als Teil eines typischen DICOM-Radiographie- oder Mammographiesystems.
- **Verwendung von ClinicalExpress** erläutert die Digitalisierung von Filmen, Übertragung von Bildern und das Erstellen von Kopien.

## **In diesem Handbuch verwendete Konventionen**

- Spezielle Tasten, die Sie auf der Tastatur drücken, werden in KAPITÄLCHEN dargestellt. Beispiel: Wenn Sie das Wort EINGABE im Text lesen, drücken Sie auf die entsprechende Taste auf Ihrer Tastatur.
- Menünamen und Menübefehle erscheinen in **Blockbuchstaben**. Beispiel: Das Menü **Datei** (File) enthält den Befehl **Lizenz installieren** (Install License). Befehle werden in diesem Handbuch als Kürzel ausgedrückt. Beispiel: **Datei > Beenden** (File > Exit) bedeutet: Wählen Sie den Befehl **Beenden** (Exit) im Menü **Datei** (File).
- Fenster, Schaltflächen, Dialogfelder und andere Bildschirmfunktionen werden in **Fettschrift** gekennzeichnet. Beispiel: Das Fenster **ClinicalExpress-Anmeldung** (ClinicalExpress Login) (unten) enthält die Felder **Benutzername** (User Name) und **Passwort** (Password) sowie die Schaltflächen **OK** und **Abbrechen** (Cancel).

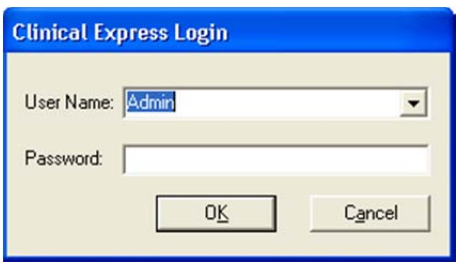

# **Über** *C***linical***E***xpress**®

ClinicalExpress 6.0 ist ein Windows-basiertes Programm, das Filme digitalisiert und Filmbilder überträgt. Das Programm enthält die Modi "Allgemeine Radiographie" (General Radiography) und "Mammographie" (Mammography) und kann nur für den Modus "Allgemeine Radiographie", nur für den Modus "Mammographie" oder für beide Modi erworben werden.

**Digitalisierung.** ClinicalExpress zeigt mithilfe eines VIDAR-Filmdigitalisierers für die Eingabe Filmbilder an und weist sie einem Patienten und einer Untersuchung zu. Das Programm enthält eine Reihe von Funktionen zur Überprüfung der Qualität eines Bildes und zum Anpassen seiner Eigenschaften.

**Indikationen.** Radiologiebilder, die mit ClinicalExpress digitalisiert wurden, erfüllen oder übertreffen die ACR- und DICOM-Standards für die Verwendung sekundärer Bilder zur Konsultation, Überprüfung und endgültigen Auswertung.

Mammographiebilder, die mit ClinicalExpress als DICOM MG digitalisiert wurden, dienen lediglich der Verwendung zu Referenz- oder Vergleichszwecken und sind nicht für die primäre Diagnosestellung bestimmt.

### **Optionen**

Die folgenden Optionen können separat erworben werden:

**Modalität-Arbeitsliste (Modality Work List).** Mit dieser Option können Bildmodalitäten Arbeitslisteninformationen über geplante Verfahren und relevante Daten herunterladen und diese Informationen dem Modalitäts-Operator vorlegen und sicherstellen, dass DICOM-Bilder übereinstimmende, deskriptive Daten enthalten. Anleitungen zur Verwendung der Modalität-Arbeitsliste in ClinicalExpress sind in diesem Handbuch zu finden. Integrationsdetails sind in der DICOM-Konformitätserklärung (DICOM Conformance Statement) zu finden.

**PDI.** Diese Option enthält Funktionen für das Importieren/Exportieren von DICOM-Medien (zum Lesen und Beschreiben von DICOM-CDs), das Flachbett-Scannen und die Patientenabfrage (zum Suchen nach Patienteninformationen auf Speichergeräten).

# **Systemübersicht**

Eine typische ClinicalExpress-Workstation für die Filmaufzeichnung und -übertragung besteht aus den folgenden Komponenten:

- **VIDAR-Filmdigitalisierer** für die Erstellung von Digitalbildern von Filmen.
- **Windows® XP 32-Bit- oder Windows 7 32- oder 64-Bit-Computer**, auf dem das ClinicalExpress-Programm ausgeführt wird.

#### **Hinweise**

- Die ClinicalExpress-Workstation ist **KEINE** diagnostische Workstation. Für diagnostische Aufgaben verwenden Sie bitte eine entsprechende Workstation (für Anweisungen siehe das Installations- und Bedienungshandbuch der diagnostischen Workstation).
- Mammographiebilder, die mit ClinicalExpress digitalisiert wurden, dienen lediglich der Verwendung zu Referenzoder Vergleichszwecken und sind nicht für die primäre Diagnosestellung bestimmt.

## **Allgemeiner Radiographie-Modus (General Radiography Mode)**

Für die Bildübertragung gibt die Workstation Bilddaten an eine Datenverbindung aus, die diese an eine Remote-Workstation oder ein Remote-System liefert. Zum Kopieren stellt die Workstation eine Verbindung mit einem Film-Drucker oder Nicht-Film-Ausgabegerät her. Ein optionaler Dokumentscanner kann für zusätzliche Eingaben sorgen.

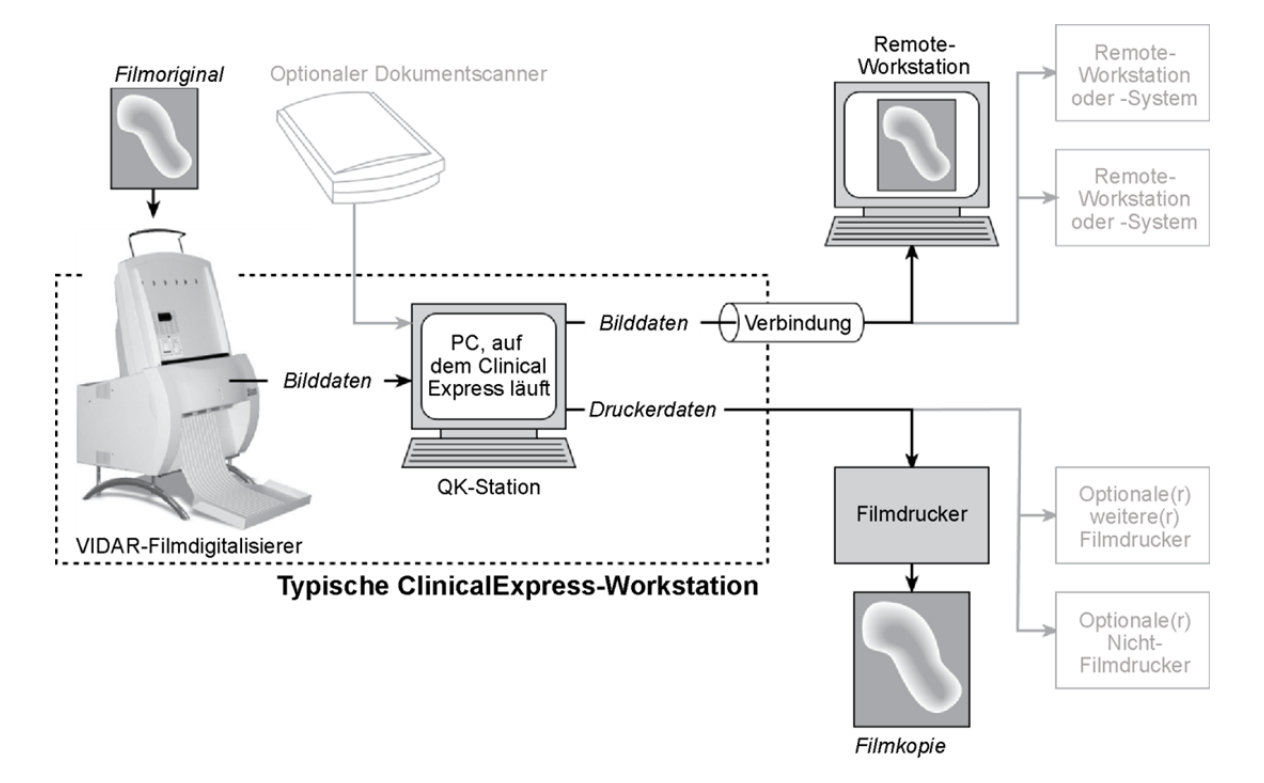

## **Mammographie-Modus (Mammography Mode)**

Für die Bildübertragung gibt die Workstation Bilddaten an eine Datenverbindung aus, die diese an eine Remote-Workstation oder ein Remote-System liefert.

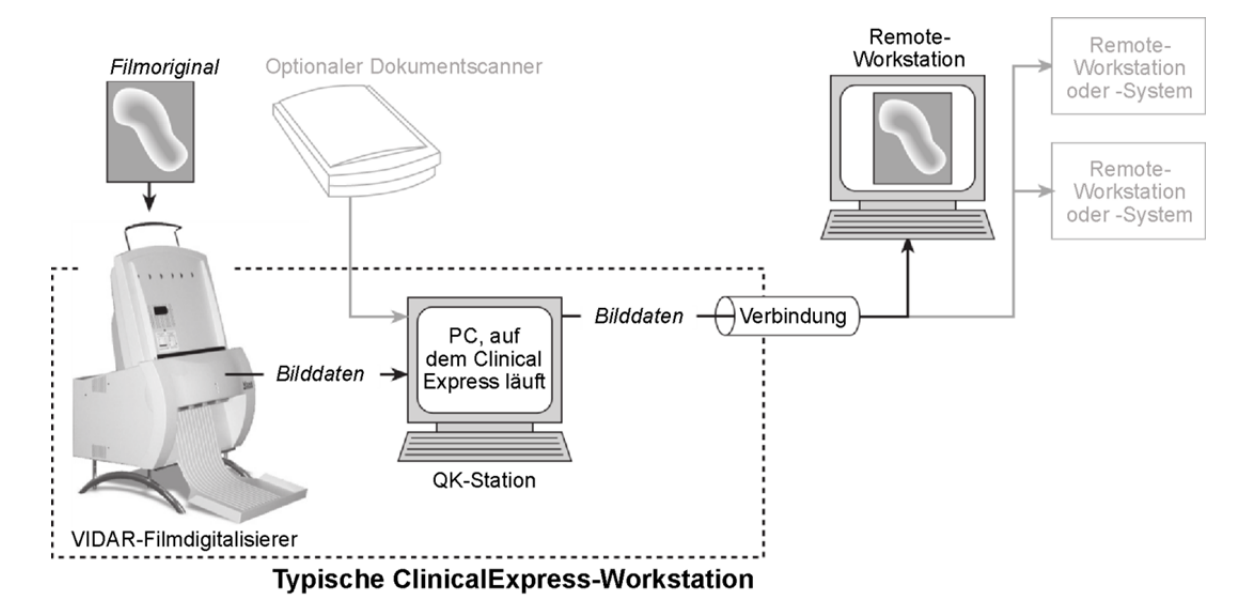

# **Was können Sie mit ClinicalExpress erledigen?**

ClinicalExpress 6.0 ist Ihre primäre Steuerstelle für die Aufzeichnung, Übertragung und das Kopieren von Filmen. Sie können mit dem Programm die folgenden Aufgaben erledigen:

- Digitalisieren
	- Festlegen eines Patienten und einer Untersuchung oder Erstellen eines neuen Patientendatensatzes und/oder einer neuen Untersuchung.
	- Verwenden der Option "Modalität-Arbeitsliste" (Modality Work List) (separat erhältlich), um Patienteninformationen aus einer externen Quelle heranzuziehen (anstatt Patientendaten einzutippen).
	- Grundlegende Digitalisierungsparameter einstellen: Bit-Tiefe und Auflösung.
	- Einen oder mehrere Filme digitalisieren.
	- Qualität des Bildes überprüfen, das anhand des Films erstellt wurde, bevor es gesendet oder kopiert wird.
	- Das Bild manipulieren: Fenster und Ebene festlegen, drehen, umkehren, Tonwerte invertieren, Bild unterteilen, einen Betrachtungsbereich vergrößern, zoomen und vertrauliche Informationen maskieren.
- Übertragen
	- Eine Remote-Workstation oder ein Remote-System ("Ziel") auswählen.
	- Digitalisierte Bilder an das ausgewählte Ziel senden.
	- In einem Vorgang digitalisieren und senden.
- Kopieren (nur Allgemeiner Radiographie-Modus)
	- Einen Drucker auswählen (wenn mehrere Drucker mit dem System verbunden sind).
	- Anzahl Kopien einstellen, die von jedem Film-Original angefertigt werden sollen.
	- Druck initiieren.
	- Mehrere Bilder auf einem Film kombinieren.
	- In einem Vorgang digitalisieren und drucken.
- Von und zu DICOM-Standard-CDs importieren bzw. exportieren.

ClinicalExpress wird auf Feature-/Funktionsbasis lizenziert. Alle Lizenzen enthalten die Digitalisierungsfunktion sowie die Funktion "DICOM senden" (Senden an DICOM-Serviceklassen-Provider, Workstations/PACS) und "Kopieren" (Drucken auf DICOM-Druckern und/oder Postscript-Geräten). Außerdem können Sie folgende Lizenzen erwerben:

- Modalität-Arbeitsliste (Modality Work List).
- **PDI.** CD-Brennen vom DICOM-Viewer zu Medienexport, Medienimport/export, Patientenabfrage und Papierdokument-Scanner.

## **Neue Funktionen in ClinicalExpress 6.0**

- Neue Datumsformat-Optionen.
- DICOM-Support für Mammographie-abgeleitete/primäre Tags für Kompatibilität mit GE-Systemen.
- Support für Mammographie-Datumserfassung für Kompatibilität mit Siemens-Systemen.

# **Arbeiten mit** *C***linical***E***xpress**®

Bei Fragen zur Verwendung der ClinicalExpress-Software oder wenn Sie das aktuelle Bedienungshandbuch benötigen, **wenden Sie sich bitte an den technischen Support von VIDAR**: Telefon: +1.800.471.SCAN (+1.800.471.7226)

+1.703.471.7070 außerhalb der USA

E-Mail: medtech@vidar.com

# **Einführung**

Dieses Kapitel enthält detaillierte Anweisungen für die Arbeit mit ClinicalExpress. Die Abschnitte im Kapitel decken die folgenden Themen ab:

- Starten des Programms.
- Das ClinicalExpress-Hauptfenster.
- Digitalisieren von Filmen, ein Verfahren, das aus den folgenden Schritten besteht:
	- Identifizieren des Patienten, der Untersuchung und der Serie.
	- Einstellen von Bildeigenschaften und Digitalisieren von Filmen.
	- Einstellen von Anzeigeeigenschaften und Modifizieren von Bildern.
	- Auswählen eines Ziels, dann Senden oder Kopieren von Bildern.
- Arbeiten mit zurückbehaltenen Untersuchungen.
- Importieren und Exportieren von Medien.

## **Starten des ClinicalExpress-Programms**

1. Normalerweise erscheint das ClinicalExpress-Fenster **Anmeldung** (Login) nach dem Einschalten des Computers. Wenn Sie das **Fenster Anmeldung** nicht sehen:

 Doppelklicken Sie auf das ClinicalExpress-Symbol auf dem Desktop. oder

**Start > Programme > ClinicalExpress** (Start > Programs > ClinicalExpress).

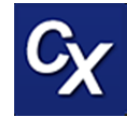

2. Wählen Sie im Fenster **Anmeldung** (Login) Ihren **Benutzernamen**  (User Name) aus und geben Sie Ihr **Passwort** (Password) ein. (Der Benutzername und das Passwort werden Ihnen von Ihrem ClinicalExpress-Administrator bereitgestellt.)

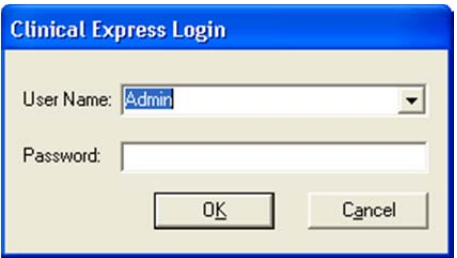

3. Das ClinicalExpress-Hauptfenster erscheint (siehe auf den nächsten Seiten).

**Hinweis:** ClinicalExpress wird normalerweise auf einer Workstation installiert, die für die Aufnahme und das Senden von Bilduntersuchungen bestimmt ist. ClinicalExpress ist die einzige Anwendung, die auf dem Computer verfügbar ist, sofern der Computer nicht von einem Administrator bedient wird oder der Administrator das Ausführen weiterer Anwendungen zulässt.

# **Hauptfenster**

## **Allgemeiner Radiographie-Modus (General Radiography Mode)**

Der linke Bereich im ClinicalExpress-Fenster enthält vier grundlegende Funktionen, die erforderlich sind, um ein Bild oder eine Untersuchung zu identifizieren, aufzunehmen, anzupassen und zu senden/kopieren (siehe unten). Jede Funktion wird später in diesem Kapitel detailliert erläutert.

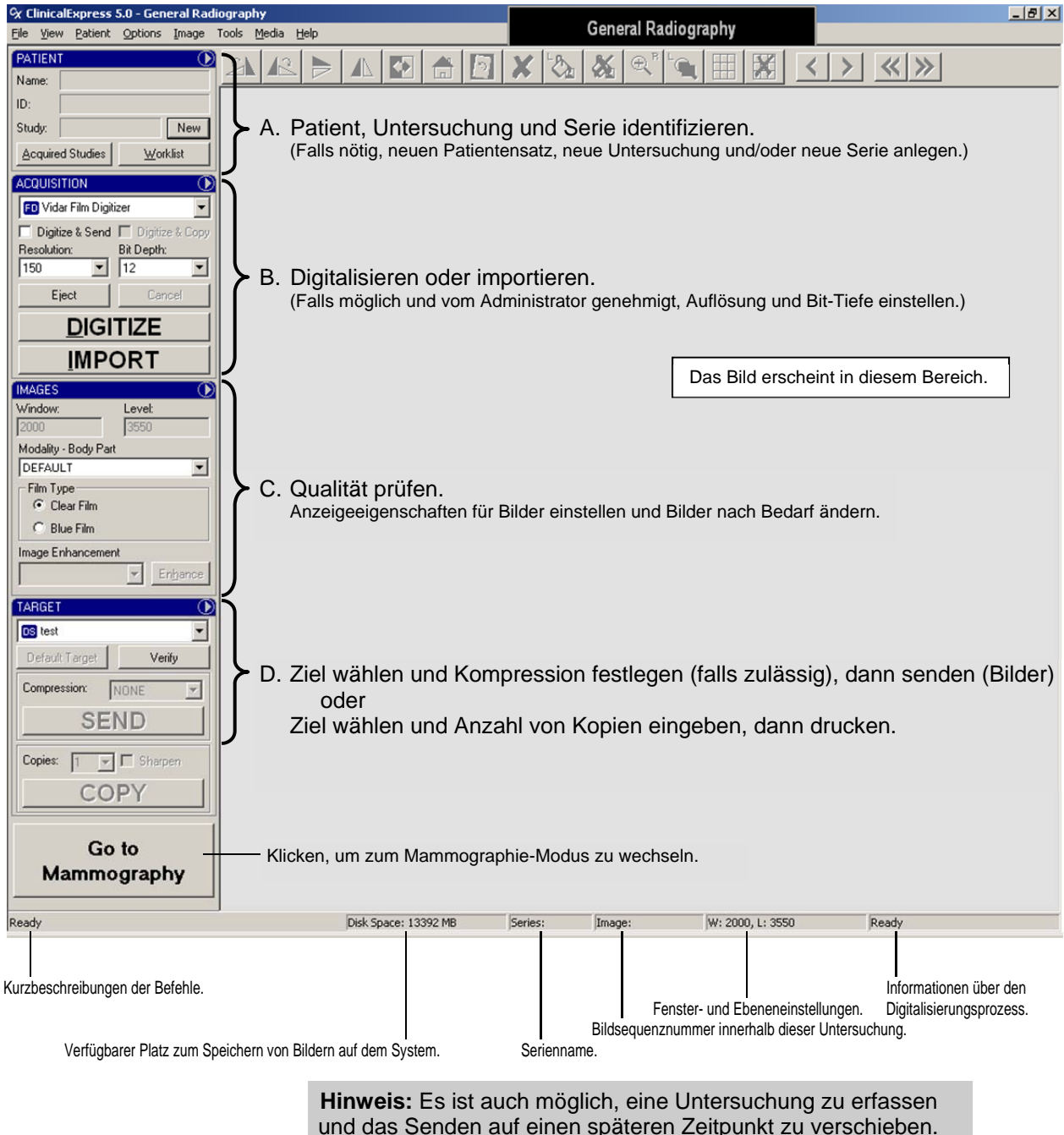

und das Senden auf einen späteren Zeitpunkt zu verschieben. Dieses Verfahren wird gegen Ende dieses Kapitels unter "Arbeiten mit zurückbehaltenen Untersuchungen" beschrieben.

### **Mammographie-Modus (Mammography Mode)**

Der linke Bereich im ClinicalExpress-Fenster enthält vier grundlegende Funktionen, die erforderlich sind, um ein Bild oder eine Untersuchung zu identifizieren, aufzunehmen, anzupassen und zu senden/kopieren (siehe unten). Jede Funktion wird später in diesem Kapitel detailliert erläutert.

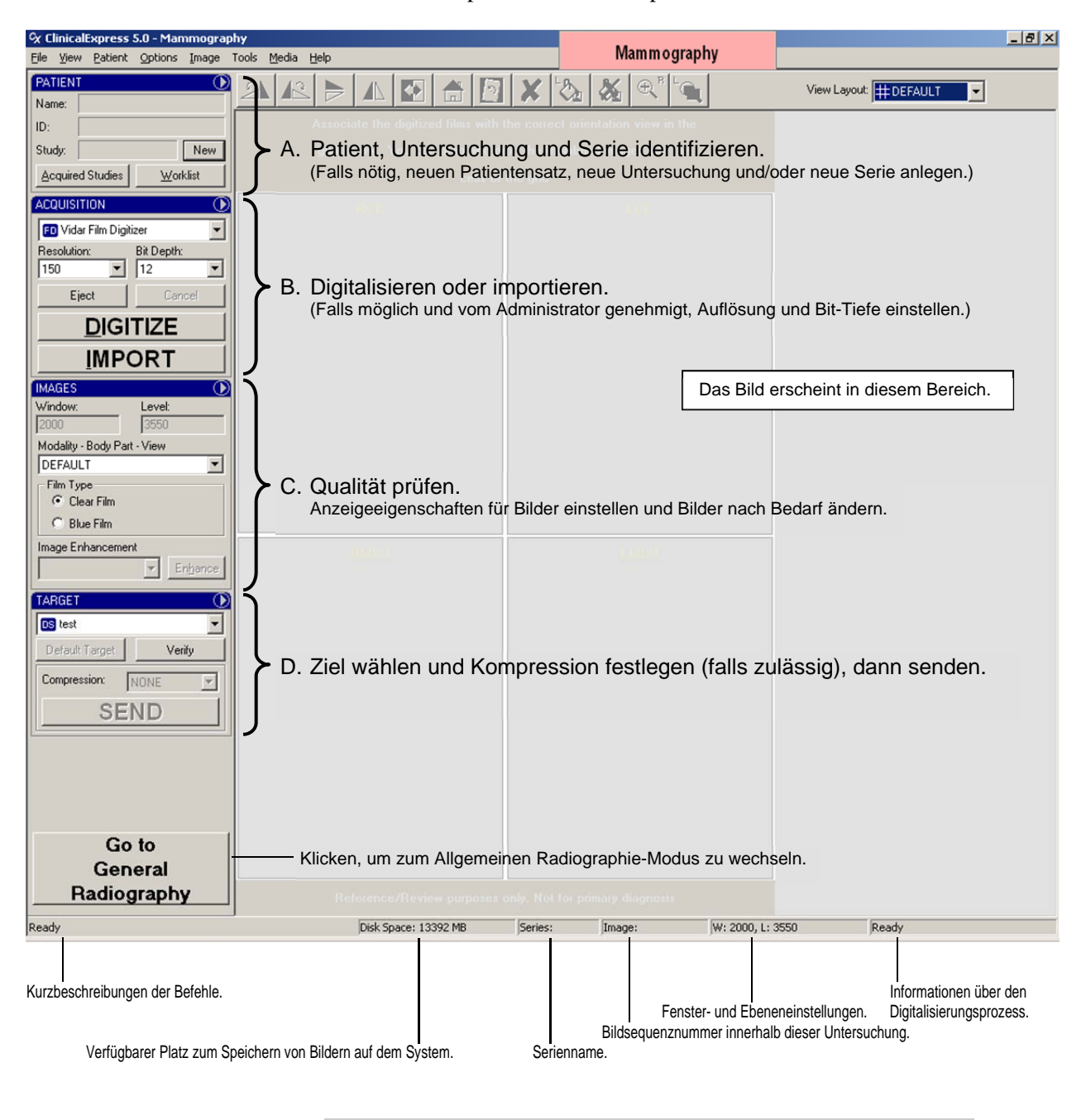

**Hinweis:** Es ist auch möglich, eine Untersuchung zu erfassen und das Senden auf einen späteren Zeitpunkt zu verschieben. Dieses Verfahren wird gegen Ende dieses Kapitels unter "Arbeiten mit zurückbehaltenen Untersuchungen" beschrieben.

#### **Befehlseingabe in ClinicalExpress**

ClinicalExpress bietet mehrere Möglichkeiten zum Einleiten der meisten Vorgänge, darunter Menüleistenbefehle, Menübefehle im Fensterbereich, Schaltflächen und Tastaturkürzel. Zum Identifizieren eines neuen Patienten können Sie z. B. wie folgt vorgehen:

 Den Menüleistenbefehl verwenden: Klicken Sie im Menü auf **Patient** und dann auf.

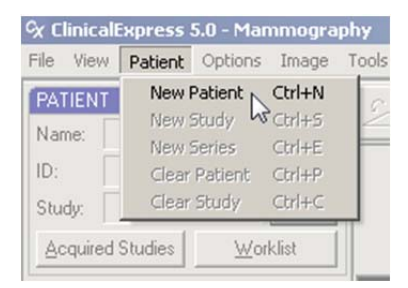

■ Den Befehl im Fensterbereich-Menü verwenden: Klicken Sie im

Fensterbereich-Menü auf **Patient-Fensterbereich** (Patient Pane) dann auf **Neuer Patient** (New Patient).

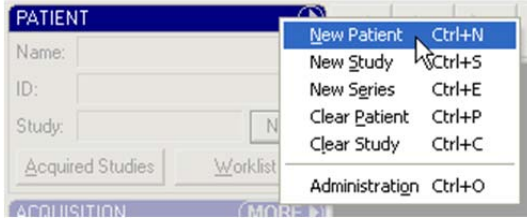

 Die Schaltfläche verwenden (vorausgesetzt es wird kein Patientenname angezeigt): Klicken Sie auf **Patient-Fensterbereich** (Patient Pane), klicken Sie auf die Schaltfläche **Neu** (New) und dann im Popup-Menü auf **Patient**.

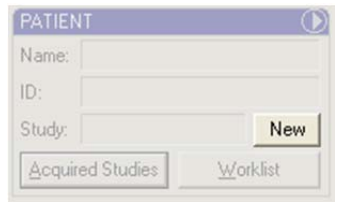

 Das Tastaturkürzel verwenden: Drücken Sie STRG-N (d. h. drücken Sie gleichzeitig die Tasten STRG und N).

 Die Tastaturkürzel sind in den Menüleisten-, Fensterbereich- und Schaltflächenmenüs aufgelistet (siehe oben).

Es wird empfohlen, die verschiedenen Methoden auszuprobieren, um festzustellen, welche am besten für Ihren Arbeitsstil geeignet sind.

# **A. Den Patienten, die Untersuchung und die Serie identifizieren**

In Schritt A werden Sie folgende Tätigkeiten durchführen:

a. Neue Patientendaten manuell eingeben.

oder

Einen vorhandenen Patientendatensatz auswählen.

oder

 Vorhandene Patientendaten mithilfe der Modalität-Arbeitsliste (Modality Work List) importieren.

b. Neue Untersuchungs- und Serieninformationen eingeben.

Jeder dieser Schritte wird in einem separaten Abschnitt in Schritt 1 erläutert. Außerdem können Sie, wie im Abschnitt "Patientendaten verwalten" am Ende von Schritt 1 beschrieben, Patientendaten bearbeiten und Patientendatensätze löschen.

**Tipp:** "Vorbereitung auf die Digitalisierung" im Anhang fasst die verschiedenen Methoden zur Eingabe von Patienten-, Untersuchungs- und Seriendaten zusammen.

## **Erste Schritte**

 *So entfernen Sie Patientendaten aus dem Hauptfenster:* Gehen Sie zu **Patient > Patientendaten entfernen** (Patient > Clear Patient).

**Hinweis:** Beim Entfernen von Patientendaten aus dem Hauptfenster wird auch die aktuelle Untersuchung entfernt. Der Patientendatensatz verbleibt in der Liste der aufgenommenen Untersuchungen.

 *So entfernen Sie Untersuchungsdaten aus dem Hauptfenster:* Gehen Sie zu **Patient > Untersuchungsdaten entfernen** (Patient > Clear Study).

**Hinweis:** Beim Entfernen von Untersuchungsdaten aus dem Hauptfenster wird auch der aktuelle Patient im Patient-Fensterbereich entfernt.

#### **Neue Patientendaten manuell eingeben**

a. Gehen Sie zu **Patient > Neuer Patient** (Patient > New Patient).

**Tipp:** Wenn kein Patient im Fensterbereich **Patient** angezeigt wird, entspricht das Klicken auf die Schaltfläche **Neu** (New) dem Befehl **Patient > Neuer Patient** (Patient > New Patient).

 Hierdurch wird das Fenster **Patienten-/Untersuchungs-/ Serieninformationen** (Patient/Study/Series Information) geöffnet.

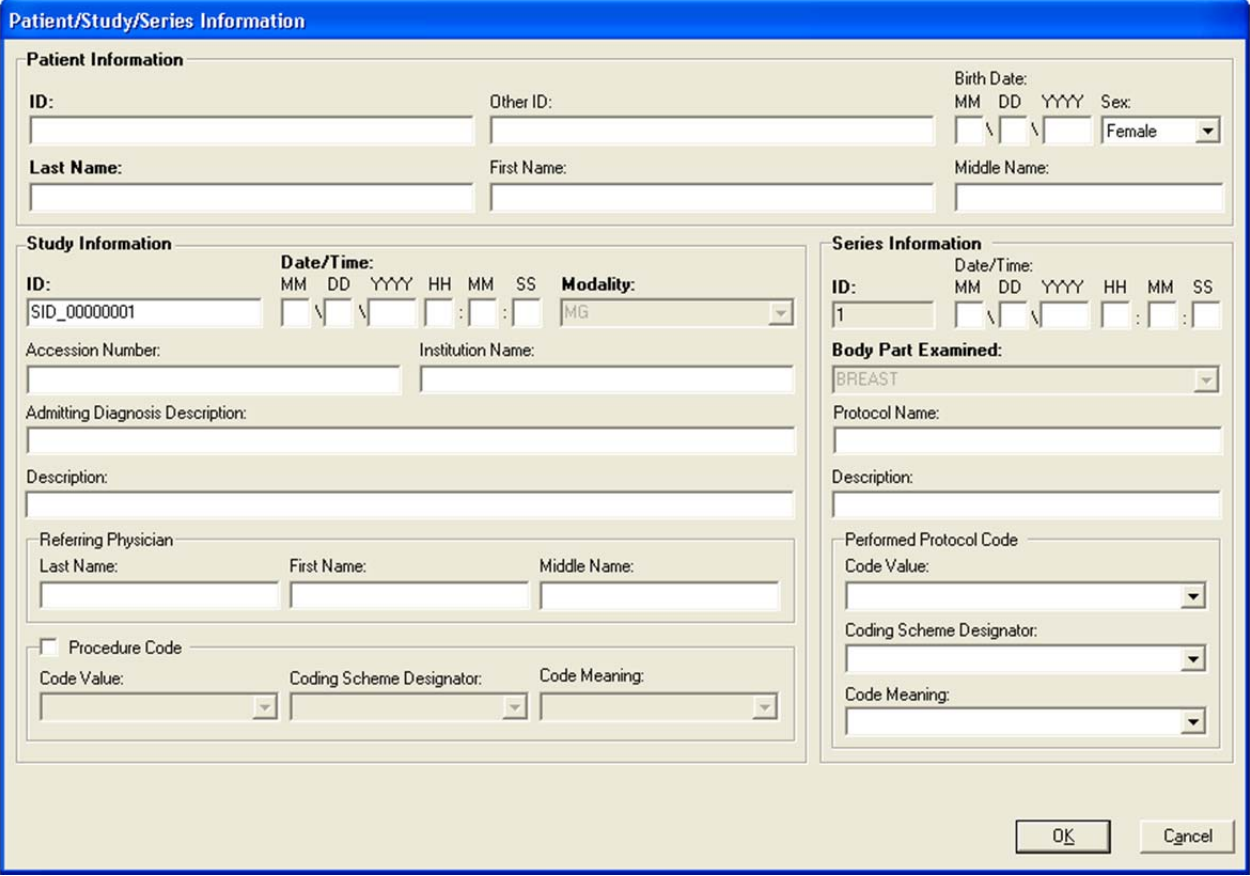

- b. Geben Sie die Informationen im Fenster **Patient/Untersuchung/ Serieninformationen** (Patient/Study/Series Information) ein. Sie müssen zumindest:
	- Informationen in die Pflichtfelder im Bereich **Patienteninformationen** (Patient Information) eingeben.
	- Informationen in die Pflichtfelder im Bereich **Untersuchungsinformationen** (Study Information) eingeben.

 Optional können Sie Informationen im Bereich **Serieninformationen** (Series Information) eingeben, wenn Sie eine neue Serie starten.

**Hinweis:** Fett angezeigte Feldnamen zeigen Pflichtfelder. Im nachfolgenden Beispiel sind die Felder **Patienten-ID** (Patient ID), **Nachname** (Last Name), **Vorname** (First Name) und mehrere andere Felder Pflichtfelder. Möglicherweise enthält Ihr Bildschirm andere Pflichtfelder.

- c. Klicken Sie auf **OK**.
- d. Der Name des Patienten, die ID und die Untersuchung erscheinen jetzt im Hauptfenster.

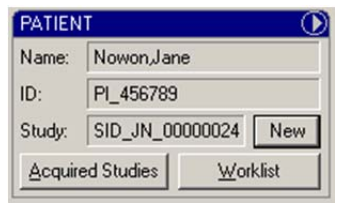

## Einen vorhandenen Patientendatensatz in "Aufgenommene **Untersuchungen" (Acquired Studies) öffnen**

Verwenden Sie diese Methode, wenn der Patient bereits in der Liste "Aufgenommene Untersuchungen" (Acquired Studies) aufgeführt wird.

a. **Ansicht > Aufgenommene Untersuchungen** (View > Acquired Studies). oder

 Klicken Sie auf **Aufgenommene Untersuchungen** (Acquired Studies) im Fensterbereich **Patient**.

 Hierdurch wird das Fenster **Untersuchungsinformationen** (Studies Information) mit der Registerkarte **Aufgenommene Untersuchungen** (Acquired Studies) geöffnet.

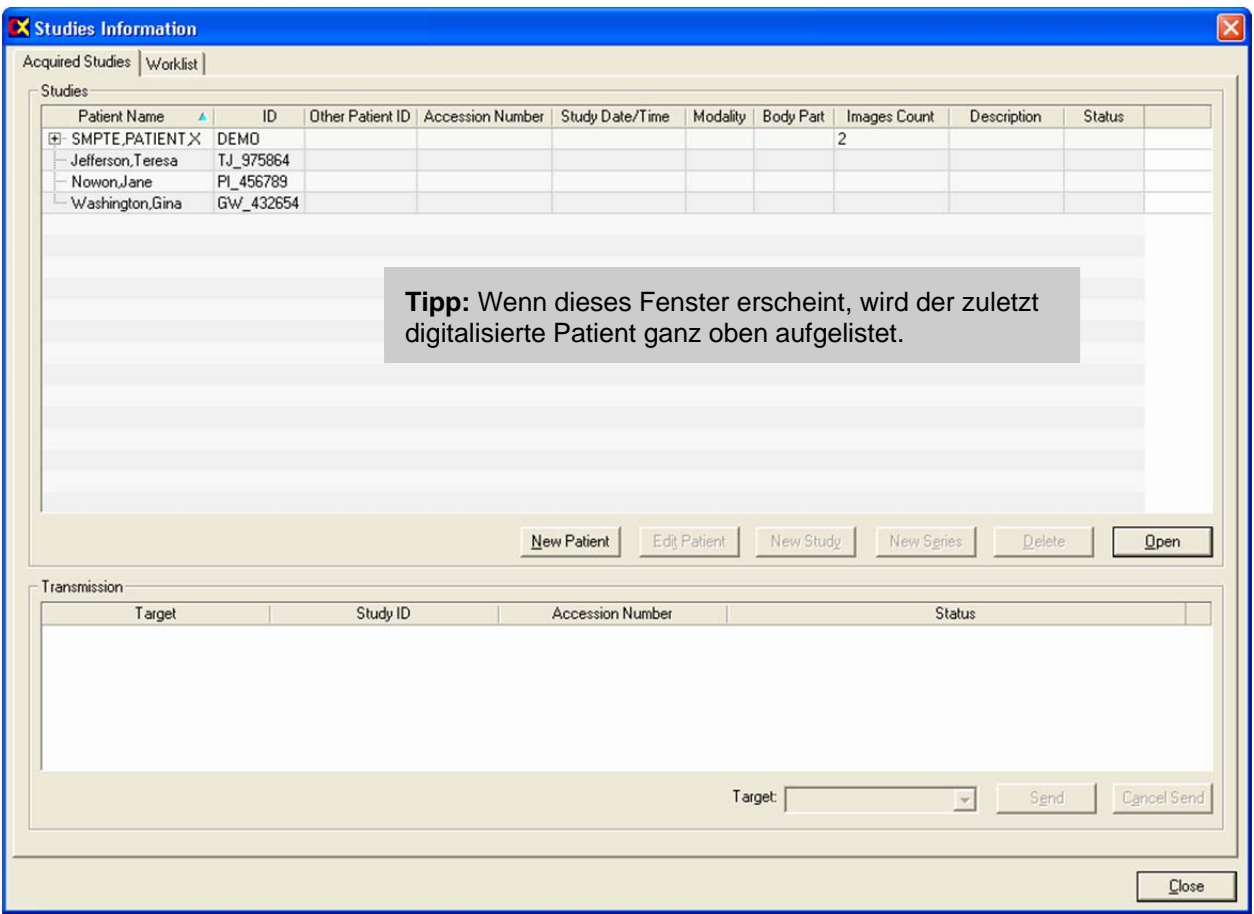

b. *Öffnen Sie den Patientendatensatz, ohne eine neue Untersuchung zu erstellen:* Doppelklicken Sie auf die Zeile des Patienten, oder klicken Sie auf die Zeile des Patienten und dann auf die Schaltfläche **Öffnen** (Open). oder

*Erstellen Sie eine neue Untersuchung:* Klicken Sie auf die Schaltfläche **Neue Untersuchung** (New Study).

c. Füllen Sie im Fenster **Patienten-/Untersuchungs-/Serieninformationen** (Patient/Study/Series Information) den Bereich **Untersuchungsinformationen** (Study Information) aus.

 Optional können Sie Informationen im Bereich **Serieninformationen** (Series Information) eingeben, wenn Sie eine neue Serie starten.

- d. Klicken Sie auf **OK**.
- e. Der Name des Patienten, die ID (und die Untersuchungs-ID, sofern eingegeben) erscheinen jetzt im Hauptfenster.

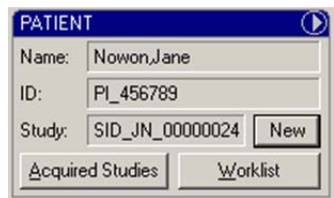

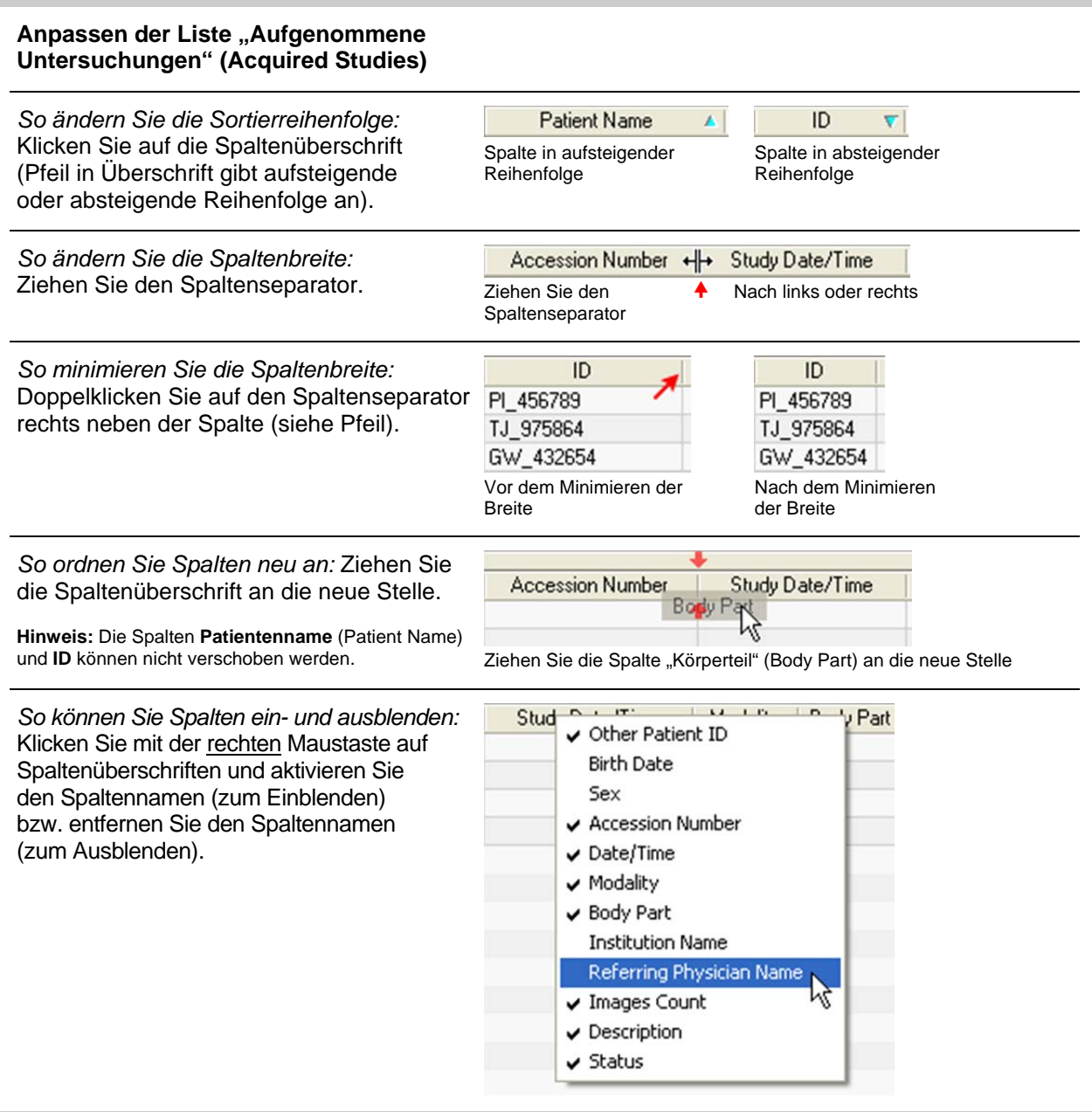

## **Vorhandene Patientendaten mithilfe der Modalität-Arbeitsliste (Modality Work List) importieren**

Hinweis: Die DICOM-Funktion "Modalität-Arbeitsliste" (Modality Work List) kann Zeit sparen und die Genauigkeit verbessern. Die ClinicalExpress DICOM-Funktion "Modalität-Arbeitsliste" ist optional und wird separat von VIDAR Systems Corporation bereitgestellt. Bevor Sie die Modalität-Arbeitsliste verwenden können, muss die Software vom ClinicalExpress-Administrator installiert und eingerichtet werden.

**Hinweis:** Einige Datenfelder im Fenster **Patienteninformationen** (Patient Information) können evtl. nicht vom Ziel "Modalität-Arbeitsliste" her ausgefüllt werden. Andere Daten als die Patienteninformationen werden ausgelassen, wenn die Option **Nur Patienteninformationen verwenden** (Use Only Patient Information) in der MAL-Zielspezifikation aktiviert ist (siehe "Definieren von Zielen" im Handbuch zum Installieren und Konfigurieren von ClinicalExpress).

- a. **Ansicht > Arbeitsliste** (View > Worklist).
	- oder

 Klicken Sie im Fensterbereich **Patient** auf die Schaltfläche **Arbeitsliste** (Worklist).

 Hierdurch wird das Fenster **Untersuchungsinformationen** (Studies Information) mit der Registerkarte **Arbeitsliste** (Worklist) geöffnet.

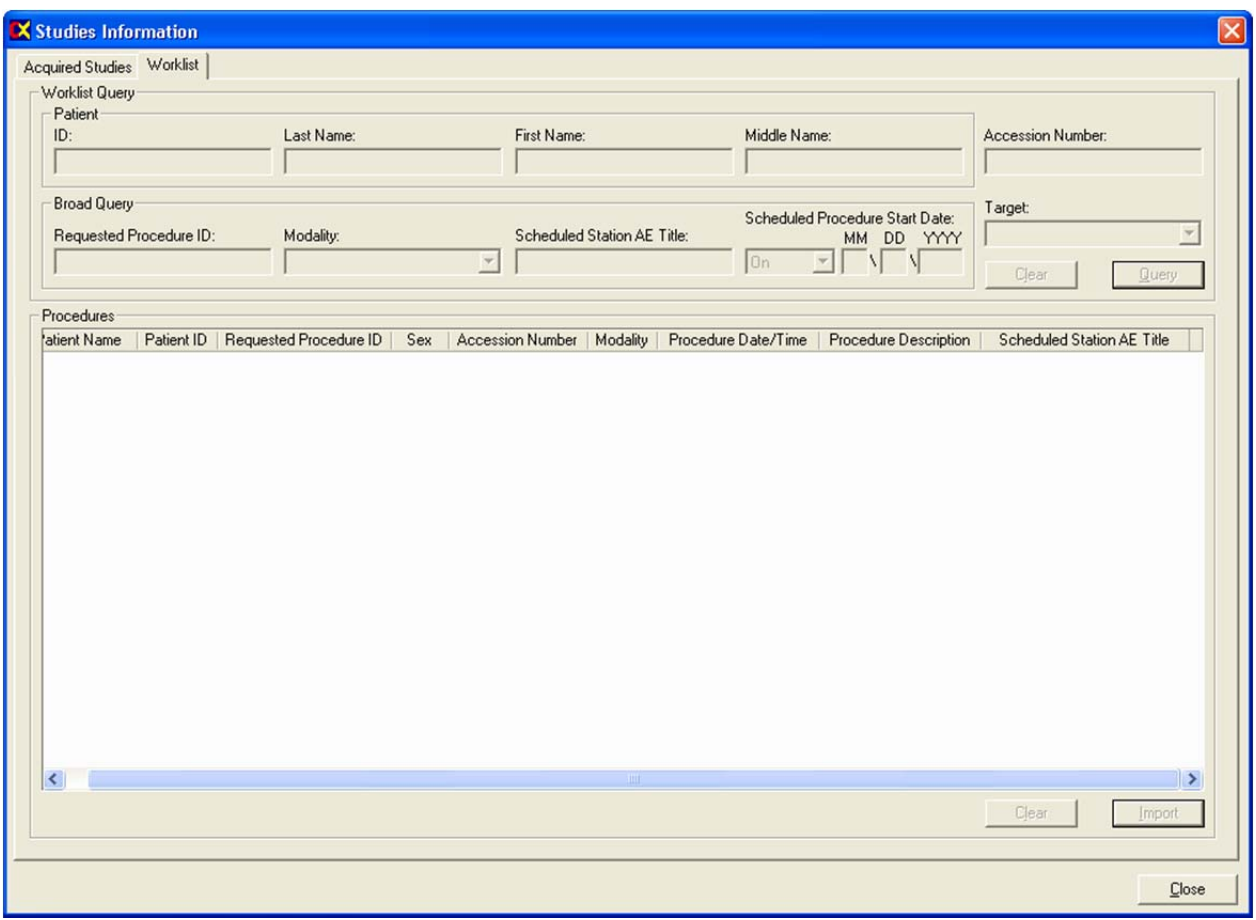

- b. Nach vorhandenen Patientendaten suchen:
	- Geben Sie auf der Registerkarte **Arbeitsliste** (Worklist) genug Informationen ein, um den Patienten zu identifizieren (Platzhalter können verwendet werden; siehe "Hinweise zu Platzhaltern" unten).

Sie können Folgendes eingeben:

- Nachname und/oder Vorname, und/oder
- Patienten-ID, und/oder
- Aufnahmenummer

#### **Hinweise zu Platzhaltern**

(Die Konfiguration des verbundenen MAL-Ziels kann die Suchoptionen mit Platzhaltern beschränken.)

- Verwenden Sie ein Sternchen (\*), um mehrere unbekannte Zeichen darzustellen. Beispiel: Wenn Sie nach dem Nachnamen "john\*" suchen, können Daten für Patienten mit den Nachnamen John, Johns, Johnson, Johnston und Johnstone gefunden werden.
- Verwenden Sie ein Fragezeichen (?), um ein unbekanntes Zeichen darzustellen. Beispiel: Wenn Sie nach dem Nachnamen "john?" suchen, können Daten für Patienten mit dem Nachnamen Johns, aber nicht John oder Johnson gefunden werden.
- Klicken Sie auf die Schaltfläche **Arbeitsliste** (Worklist) und dann auf den Namen für das Modalität-Arbeitslisten-Ziel (vom ClinicalExpress-Administrator zugewiesen).
- Klicken Sie auf die Schaltfläche **Abfrage** (Query).
- c. *So brechen Sie die Suche ab:* Klicken Sie auf die Schaltfläche **Abbrechen** (Abbrechen) (dieselbe Schaltfläche wie **Abfrage** (Query)).
- d. Wenn Ihr Administrator "Breite Abfrage" (Broad Query) aktiviert hat, können Sie mithilfe von spezifischeren Details über den Patienten suchen:
	- ID des angeforderten Verfahrens.
	- **Modalität**.
	- Plan Station-AE-Titel. (Dies bezieht sich auf die AE der ClinicalExpress-Workstation. Die Standardeinstellung lautet "ClinicalExpress", kann jedoch vom Administrator geändert werden.)
	- Startdatum des geplanten Verfahrens.
- e. Im Bereich **Verfahren** (Procedures) werden übereinstimmende Patientendatensätze aufgelistet.
- f. Klicken Sie in der Liste **Verfahren** auf den gewünschten Patientendatensatz und dann auf die Schaltfläche **Importieren** (Import).
- g. Die Daten des Patienten erscheinen nun auf der Registerkarte **Aufgenommene Untersuchungen** (Acquired Studies) im Fenster **Untersuchungsinformationen** (Studies Information).

**Tipp:** Zum Bearbeiten von Patienteninformationen klicken Sie auf die Patientenzeile auf der Registerkarte **Aufgenommene Untersuchungen** (Acquired Studies) und dann auf die Schaltfläche **Patienten bearbeiten** (Edit Patient).

h. Gehen Sie zu "Neue Untersuchungsinformationen eingeben" in Schritt A.

### **Neue Untersuchungsinformationen eingeben**

Befolgen Sie die Anweisungen in diesem Abschnitt, wenn Sie nicht bereits Untersuchungsinformationen für den Patienten eingegeben haben.

**Hinweis:** Sie müssen einen Patienten identifizieren, bevor Sie Untersuchungsinformationen eingeben können. Siehe "Neue Patientendaten manuell eingeben", "Einen vorhandenen Patientendatensatz in "Aufgenommene Untersuchungen" öffnen" und "Vorhandene Patientendaten mithilfe der Modalität-Arbeitsliste importieren" weiter oben in Schritt A.

a. Gehen Sie zu **Patient > Neue Untersuchung** (Patient > New Study).

**Tipp:** Wenn keine Untersuchung im Fensterbereich **Patient** angezeigt wird, entspricht das Klicken auf die Schaltfläche **Neu** (New) dem Befehl **Patient > Neue Untersuchung** (Patient > New Study).

 Hierdurch wird das Fenster **Patienten-/Untersuchungs-/ Serieninformationen** (Patient/Study/Series Information) geöffnet.

b. Füllen Sie den Bereich **Untersuchungsinformationen** (Study Information) aus.

 Optional können Sie Informationen im Bereich **Serieninformationen** (Series Information) eingeben, wenn Sie eine neue Serie starten.

**Hinweis:** Eine neue Serie kann nur während der anfänglichen Digitalisierung einer Untersuchung hinzugefügt werden. Nachdem die Untersuchung geschlossen wurde, kann keine Serie hinzugefügt werden.

c. Klicken Sie auf die Schaltfläche **OK**.

### **Neue Serieninformationen eingeben**

Befolgen Sie die Anweisungen in diesem Abschnitt, wenn Sie nicht bereits Serieninformationen für eine Untersuchung eingegeben haben.

a. Gehen Sie zu **Patient > Neue Serie** (Patient > New Series).

**Tipp:** Wenn keine Untersuchung im Fensterbereich **Patient** angezeigt wird, entspricht das Klicken auf die Schaltfläche **Neu** (New) dem Befehl **Patient > Neue Untersuchung** (Patient > New Study).

 Hierdurch wird das Fenster **Patienten-/Untersuchungs-/ Serieninformationen** (Patient/Study/Series Information) geöffnet.

- b. Füllen Sie den Bereich **Serieninformationen** (Series Information) aus.
- c. Klicken Sie auf die Schaltfläche **OK**.

**Hinweis:** Eine neue Serie kann nur während der anfänglichen Digitalisierung einer Untersuchung hinzugefügt werden. Nachdem die Untersuchung geschlossen wurde, kann keine Serie hinzugefügt werden.

#### **Patientendaten verwalten**

- *So bearbeiten Sie Patientendaten:*
	- a. **Ansicht > Aufgenommene Untersuchungen** (View > Acquired Studies).

Hierdurch wird das **Fenster Untersuchungsinformationen** (Studies Information) mit der Registerkarte **Aufgenommene Untersuchungen**  (Acquired Studies) geöffnet.

- b. Klicken Sie in der Liste **Untersuchungen** (Studies) auf den Patientendatensatz und dann auf die Schaltfläche **Patienten bearbeiten** (Edit Patient).
- c. Bearbeiten Sie im Fenster **Patienten-/Untersuchungs-/ Serieninformationen** (Patient/Study/Series Information) die Daten nach Bedarf und klicken Sie dann auf **OK**.

**Hinweis:** Die an Patienteninformationen vorgenommenen Änderungen werden für alle Untersuchungen übernommen, die noch auf der ClinicalExpress-Workstation gespeichert sind, unabhängig davon, ob sie gesendet wurden oder nicht. Bereits gesendete Untersuchungen werden nicht automatisch erneut gesendet. Wenn Sie eine Untersuchung mit korrigierten Informationen erneut senden müssen, müssen Sie zuerst die Untersuchung aus der empfangenden Station löschen.

- *So löschen Sie einen Patientendatensatz:*
	- a. **Ansicht > Aufgenommene Untersuchungen** (View > Acquired Studies).

Hierdurch wird das **Fenster Untersuchungsinformationen** (Studies Information) mit der Registerkarte **Aufgenommene Untersuchungen**  (Acquired Studies) geöffnet.

- b. Klicken Sie in der Liste **Untersuchungen** (Studies) auf den Patientendatensatz und dann auf die Schaltfläche **Löschen** (Delete).
- c. Sie werden aufgefordert, den Löschvorgang zu bestätigen:
	- *Um den Löschvorgang abzuschließen:* Klicken Sie auf **Ja** (Yes).
	- *Um den Löschvorgang abzubrechen und den Patientendatensatz zu behalten:* Klicken Sie auf **Nein** (No).

# **B. Bildeigenschaften einstellen, dann digitalisieren**

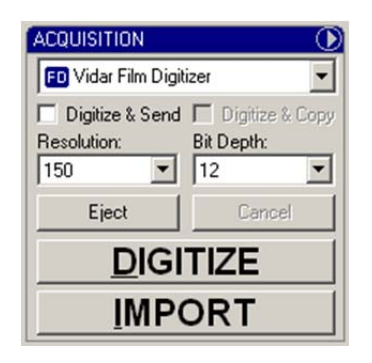

- 1. Wählen Sie im Fensterbereich **Aufnahme** (Acquisition) im Hauptfenster (siehe oben) einen Filmdigitalisierer oder einen Dokumentscanner (sofern einer an Ihr System angeschlossen ist).
- 2. Wählen Sie die **Auflösung** (Resolution) und **Bit-Tiefe** (Bit Depth) für das Bild.

**Hinweis:** Wenn die Felder **Auflösung** (Resolution) und **Bit-Tiefe** (Bit Depth) grau hinterlegt sind, können sie nicht geändert werden. Diese voreingestellten Werte sind auf das unten im Hauptfenster ausgewählte Ziel abgestimmt und wurden vom ClinicalExpress-Administrator festgelegt.

3. Aktivieren Sie, falls gewünscht, **Digitalisieren und senden** (Digitize & Send), um Bilder in einem Schritt zu erfassen und übertragen. oder

 Aktivieren Sie **Digitalisieren und kopieren** (Digitize & Copy), um Bilder in einem Schritt zu erfassen und kopieren.

4. Legen Sie einen oder mehrere Filme in den Digitalisierer ein (Anleitungen sind dem Digitalisierer-Handbuch zu entnehmen). oder

Legen Sie ein Dokument auf den Desktop-Scanner.

- 5. Klicken Sie auf die Schaltfläche **Digitalisieren** (Digitize).
- *So brechen Sie die Digitalisierung ab:* Klicken Sie auf die Schaltfläche **Abbrechen** (Cancel). (Diese Schaltfläche ist verfügbar, nachdem die Digitalisierung gestartet wird.)
- *So werfen Sie einen Film aus dem Digitalisierer aus:* Klicken Sie auf die Schaltfläche **Auswerfen** (Eject). (Diese Schaltfläche ist verfügbar, wenn ein Film im Digitalisierer eingelegt ist.)

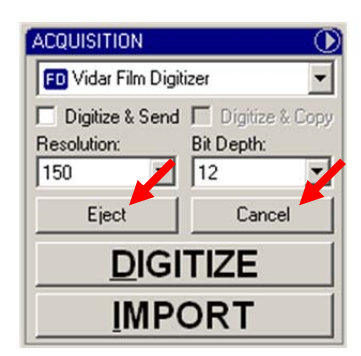

## **Arbeiten mit Bildern im Allgemeinen Radiographie-Modus**

Die Bilder werden nacheinander auf dem Bildschirm zur Ansicht verfügbar.

 *So zeigen Sie ein anderes Bild an:* Klicken Sie auf das entsprechende Miniaturbild auf der rechten Seite des ClinicalExpress-Fensters. oder

Scrollen Sie mithilfe des Mausrades.

 *So zeigen Sie Bilder in einer anderen Serie oder Untersuchung für den aktuellen Patienten an:* Navigieren Sie mithilfe der Schaltflächen in der Symbolleiste:

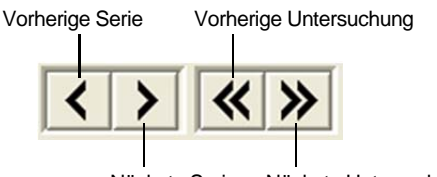

Nächste Serie Nächste Untersuchung

**Tipp:** Die Serien-ID und Bildsequenznummer (d. h. die Nummer des Bildes innerhalb der Serie) werden in der Statusleiste am unteren Rand des Hauptfensters angezeigt.

## **Arbeiten mit Bildern im Mammographie-Modus**

Wenn die Digitalisierung beendet ist, können Sie die einzelnen Bilder anzeigen und zum zusammengesetzten Layout hinzufügen.

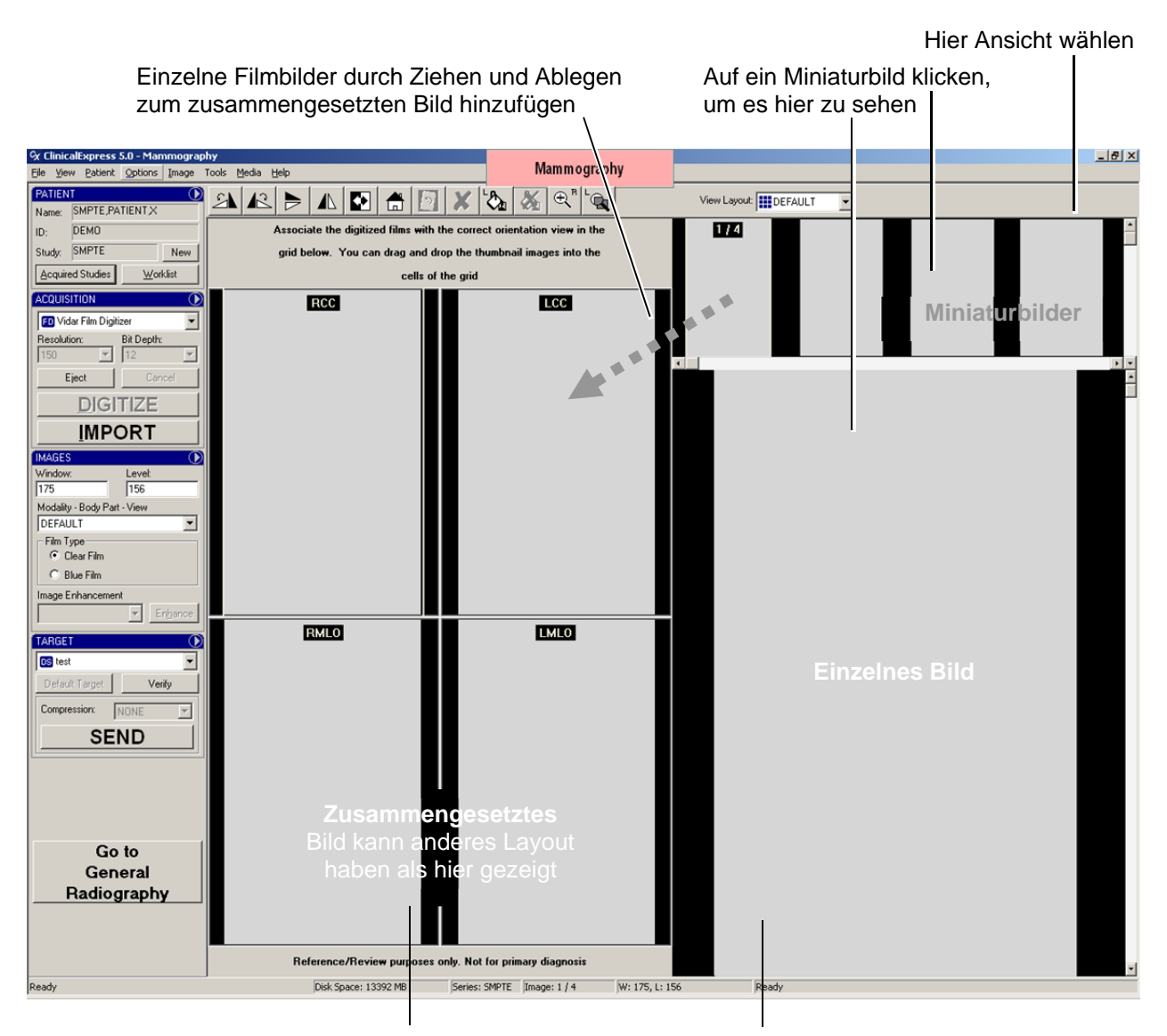

Auf ein Bild im zusammengesetzten Bild klicken, um es hier zu sehen

Auf ein Bild doppelklicken, um es den Anzeigebereiche ausfülen zu lassen. Erneut doppelklicken, um wieder zur Anzeige von Miniaturbildern/ zusammengesetztem Bild/Einzelbildern zurückzukehren.

# **C. Anzeigeeigenschaften einstellen und Bilder modifizieren**

![](_page_28_Picture_122.jpeg)

Anzeigeeigenschaften steuern, wie Bilder beim Anzeigen auf dem Bildschirm erscheinen. Die von Ihnen getroffene Auswahl **Modalität - Körperteil** (Modality - Body Part) steuert die Werte für **Fenster** (Window) und **Ebene** (Level) im Bereich **Bilder** (Images). Der Administrator kann die Werte für **Fenster** und **Ebene** im voraus festlegen.

**Hinweis:** Dieser Abschnitt ist optional. Wenn Bilder nicht modifiziert werden müssen, fahren Sie mit Schritt D fort.

### **Fenster- und Ebenen-Werte ändern**

■ *So stellen Sie* "*Fenster" (Window) und "Ebene" (Level) basierend auf dem Filmtyp ein:* Wählen Sie **Klarfilm** (Clear Film) oder **Blaufilm** (Blue Film) (entsprechend dem digitalisierten Filmtyp).

 Wenn Sie die Fenster- und Ebenen-Einstellungen weiter anpassen müssen, befolgen Sie die Anweisungen unten.

**Hinweis:** Die Werte für **Fenster** (Window) und **Ebene** (Level) können durch die Auswahl **Modalität - Körperteil** (Modality - Body Part) voreingestellt sein. Sie können die **Fenster**- und **Ebenen**-Werte akzeptieren oder wie hier beschrieben modifizieren.

- *So stellen Sie die Anzeigeeigenschaften für ein Bild ein:*
	- a. Wählen Sie das Bild aus.
	- b. Wählen Sie die **Modalität Körperteil** (Modality Body Part) für das Bild aus.

 *So stellen Sie den Fenster-Wert für ein Bild ein:* Ziehen Sie mit der rechten Maustaste nach links oder rechts. (**Bild > Fenster/Ebene** (Image > Window/Level) muss aktiviert sein.)

**Zum Ziehen mit der rechten Maustaste:** Drücken und halten Sie die rechte Maustaste und ziehen Sie dann die Maus.

 *So stellen Sie den Ebenen-Wert für ein Bild ein:* Ziehen Sie mit der rechten Maustaste nach oben oder unten. (**Bild > Fenster/Ebene** (Image > Window/Level) muss aktiviert sein.)

**Tipp:** Wenn die **Fenster**- und **Ebenen**-Werte geändert werden, werden die aktuellen Werte in der Statusleiste und im Fensterbereich **Bilder** (Images) angezeigt.

## **Ändern der Ansicht eines Bildes**

ClinicalExpress bietet mehrere Steuerungsmöglichkeiten dafür, wie ein Bild auf dem Bildschirm erscheint. Verwenden Sie die folgenden Techniken, um zu bestimmen, ob die angezeigten Bilder die erforderliche Qualität und Fensterund Ebenen-Werte aufweisen.

ClinicalExpress ist kein Anzeige-Programm. Verwenden Sie die nachfolgenden Verfahren nur, um die Eigenschaften grob zu überprüfen. Überprüfen Sie die Auflösung, Schärfe und andere Eigenschaften auf einer Workstation, die für diesen Zweck ausgerüstet ist. ClinicalExpress kann nicht für Diagnosezwecke eingesetzt werden.

- *So verschieben Sie ein Bild:* Ziehen Sie das Bild nach rechts, links, oben oder unten.
- *So zoomen Sie um einen bestimmten Prozentwert:* **Bild > 200 % zoomen** (Image > Zoom 200%) oder **Bild > 500 % zoomen** (Image > Zoom 500%).
- *So zoomen Sie um einen willkürlichen Prozentwert:* Aktivieren Sie **Bild > Zoom** (Image > Zoom), ziehen Sie dann mit der rechten Maustaste nach oben oder links (um einzuzoomen), oder ziehen Sie mit der rechten Maustaste nach unten oder rechts (um auszuzoomen). Die aktuelle Vergrößerung wird in der Statusleiste angezeigt. (**Tipp:** Aktivieren Sie nach dem Zoomen **Bild > Fenster / Ebene** (Image > Window / Level), um diese Eigenschaften mithilfe von Rechtsziehen zu ändern.
- *So vergrößern Sie einen Teil des Bildes:* **Bild > 200 % vergrößern** (Image > Magnify 200%) oder **Bild > 500 % vergrößern** (Image > Magnify 500%). Ziehen Sie, um die Lupe zu positionieren.
- *So stellen Sie die Lupengröße ein:* **Bild > kleine Lupe** (Image > Magnifier Small) oder **Bild > Große Lupe** (Image > Magnifier Large).\*
- So entfernen Sie alle Änderungen und Umformungen: **Bild > Zurücksetzen** (Image > Reset) oder klicken Sie auf die Schaltfläche **Zurücksetzen** (Reset) im Bereich **Aufgenommene Bilder** (Acquired Images) des Hauptfensters.

**Tipp:** Diese Befehle sind auch im Fensterbereich-Menü verfügbar: IMAGES

l

<sup>\*</sup> Wenn das Bild eingezoomt ist, kann die Lupe nur einen Teil des auf dem Bildschirm angezeigten Bildes anzeigen. Um einen anderen Bereich anzuzeigen, verschieben Sie das Bild und verwenden Sie erneut die Lupe.

## **Ein Bild umformen**

**Hinweis:** Sie müssen das Bild begradigen, bevor Sie weitere Änderungen vornehmen können. Wenn Sie das Bild begradigen, nachdem Änderungen vorgenommen wurden, gehen die Änderungen evtl. verloren.

Zeigen Sie ein Bild an und wenden Sie wie nachfolgend gezeigt eine oder mehrere Umformungen an.

![](_page_31_Figure_4.jpeg)

### **Maskieren**

Mit der Funktion *Maskieren* (Redacting) werden vertrauliche Informationen in einem Bild maskiert, um die Datenschutzrechte der Patienten zu schützen (dies ist das visuelle Äquivalent von *Anonymisieren*, wobei Patientendaten entfernt oder ersetzt werden). Sie können beispielsweise den Bereich mit Patienteninformationen in einem Bild maskieren.

Beim Maskieren vertraulicher Informationen mithilfe von ClinicalExpress werden diese mit einem schwarzen, undurchsichtigen Rechteck abgedeckt, wie hier gezeigt:

![](_page_31_Picture_8.jpeg)

Vor dem Maskieren Nach dem Maskieren

![](_page_31_Picture_10.jpeg)

(Patienteninformationen sichtbar) (Patienteninformationen verdeckt)

Sie können mehrere Bereiche eines Bildes maskieren und Masken entfernen, die Sie innerhalb von ClinicalExpress angebracht haben. Beim Maskieren wird das Originalbild nicht permanent geändert. Wenn ein Bild jedoch maskiert und dann an ein Ziel gesendet wird, sind die Masken ein permanenter Bestandteil des Exemplars, das beim Ziel eingeht. Die empfangende Workstation kann die Masken nicht entfernen.

Im Gegensatz zur Anonymisierung, die bei Bedarf automatisch für Patientendaten angewendet wird (entsprechend den vom ClinicalExpress-Administrator vorgenommenen Einstellungen), müssen Sie entscheiden, wann und wo ein Bild maskiert werden soll. Die von Ihrer Organisation festgelegten Datenschutzrechte für Patienten und die Compliance-Richtlinien nach HIPAA bestimmen, inwieweit Informationen maskiert werden müssen.

ClinicalExpress bietet zwei Methoden zur Maskierung:

- **Einfach** (Basic): Die Maske gilt für das aktuelle Bild.
- **Einheitlich** (Uniform): Die Maske, die für das aktuelle Bild angewendet wird, gilt automatisch für dieselbe Stelle auf allen Bildern in der Serie.

![](_page_32_Figure_6.jpeg)

Einfache Maskierung: Der maskierte Bereich eines Bildes erscheint nicht auf anderen Bildern in der Serie

![](_page_32_Figure_8.jpeg)

Einheitliche Maskierung: Der maskierte Bereich erscheint automatisch an derselben Stelle auf anderen Bildern in der Serie

- *So maskieren Sie ein Bild:*
	- a. *So maskieren Sie das aktuelle Bild:* **Extras > Maskieren** (Tools > Redact) oder klicken Sie in der Symbolleiste auf die Schaltfläche **Maskieren** (Redact). oder

*So maskieren Sie alle Bilder in der aktuellen Serie:* **Extras > Einheitliche Maskierung** (Tools > Uniform Redact).

b. Ziehen Sie mit der Maus diagonal über den Bereich, der maskiert werden soll.

![](_page_33_Picture_5.jpeg)

- c. Wiederholen Sie dieses Verfahren ggf. für andere Bereiche des Bildes.
- *So entfernen Sie eine Maske:* Klicken Sie auf die Maske und dann auf **Extras > Maske entfernen** (Tools > Clear Redaction) oder klicken Sie in der Symbolleiste auf die Schaltfläche **Maske entfernen** (Clear Redaction).
- *So entfernen Sie alle Masken:* Gehen Sie zu **Extras > Alle Masken entfernen** (Tools > Clear All Redactions).

## **Ein Bild segmentieren (nur Allgemeiner Radiographie-Modus)**

Einige Filme, z. B. solche, die von CT- und MRT-Systemen ausgegeben werden, enthalten mehrere Bilder auf einem einzigen Film. Oft ist es auf der empfangenden Diagnose-Workstation leichter, mit einzelnen Bildern zu arbeiten, anstatt innerhalb des zusammengesetzten Bildes zu suchen. Die Segmentierungsfunktion von ClinicalExpress gibt Ihnen die Möglichkeit, ein zusammengesetztes Bild in einzelne Bilder zu unterteilen.

Zwei Methoden stehen zur Segmentierung eines zusammengesetzten Bildes zur Verfügung.

- **Automatische Segmentierung:** ClinicalExpress analysiert das Bild und legt fest, wo das Bild unterteilt wird. Diese Methode ist schnell und funktioniert für die meisten zusammengesetzten Bilder gut. Wenn Sie mit dem Ergebnis nicht zufrieden sind, wenden Sie folgendes Verfahren an:
- **Manuelle Segmentierung:** Sie bestimmen, wo das Bild unterteilt wird. Dies dauert länger als automatische Segmentierung, führt aber möglicherweise zu besseren Ergebnissen.

**Hinweis:** Für Bilder, die segmentiert werden, empfiehlt VIDAR die Digitalisierung der Filme mit einer Bit-Tiefe von 12 und einer Auflösung von 300 dpi.

- 1. Zeigen Sie das zusammengesetzte Bild an, das Sie segmentieren möchten.
- 2. **Extras > Bild segmentieren** (Tools > Segment Image). oder

![](_page_34_Picture_102.jpeg)

Hiermit wird die automatische Segmentierung gestartet.

![](_page_35_Picture_1.jpeg)

3. Jedes Bild innerhalb des zusammengesetzten Bildes wird von einem Rahmen umgeben.

- 4. Klicken Sie mit der rechten Maustaste auf das Bild. Gehen Sie anschließend wie folgt vor:
	- Wenn die Segmentierung akzeptabel ist, klicken Sie im Popup-Menü auf **Unterteilen** (Split). Gehen Sie zu Schritt 8.
	- Wenn Sie die Segmentierung stoppen möchten, klicken Sie im Popup-Menü auf **Abbrechen** (Cancel).
	- Wenn die Segmentierung inakzeptabel ist und Sie das Bild manuell segmentieren möchten, klicken Sie im Popup-Menü auf **Zellen zurücksetzen** (Reset Cells) und fahren Sie mit Schritt 5 fort.

![](_page_35_Figure_7.jpeg)

![](_page_35_Picture_8.jpeg)

![](_page_35_Figure_9.jpeg)

5. Ziehen Sie mit der Maus diagonal über das linke obere Bild im zusammengesetzten Bild.

![](_page_36_Picture_2.jpeg)

Hierdurch wird eine Reihe von Rahmen auf dem Bild erzeugt:

![](_page_36_Picture_4.jpeg)

- 6. Passen Sie die Größe und den Abstand des linken oberen Rahmens an (die anderen Rahmen werden automatisch mit geändert). Sie können die Anpassungen in jeder beliebigen Reihenfolge vornehmen, und Sie können Anpassungen wiederholen, bis Sie mit der vorgeschlagenen Segmentierung zufrieden sind.
	- *So passen Sie den horizontalen Abstand zwischen den Rahmen an:* Ziehen Sie den leeren Raum zur rechten Seite des linken oberen Rahmens.

![](_page_36_Picture_7.jpeg)

 *So passen Sie den vertikalen Abstand zwischen den Rahmen an:* Ziehen Sie den leeren Raum unterhalb des linken oberen Rahmens.

![](_page_37_Picture_2.jpeg)

 *So passen Sie die Höhe der Rahmen an:* Ziehen Sie den unteren Rand des linken oberen Rahmens.

![](_page_37_Figure_4.jpeg)

 *So passen Sie die Breite der Rahmen an:* Ziehen Sie den rechten Rand des linken oberen Rahmens.

![](_page_37_Picture_6.jpeg)

 *So verschieben Sie alle Rahmen gemeinsam:* Ziehen Sie die linke obere Ecke des linken oberen Rahmens.

![](_page_38_Picture_2.jpeg)

- 7. Klicken Sie mit der rechten Maustaste auf das Bild. Gehen Sie anschließend wie folgt vor:
	- Wenn die Segmentierung akzeptabel ist, klicken Sie im Popup-Menü auf **Unterteilen** (Split). Gehen Sie zu Schritt 8.
	- Wenn Sie die Segmentierung stoppen möchten, klicken Sie im Popup-Menü auf **Abbrechen** (Cancel).
	- Wenn die Segmentierung inakzeptabel ist und Sie das Bild erneut manuell segmentieren möchten, klicken Sie im Popup-Menü auf **Zellen zurücksetzen** (Reset Cells) und fahren Sie mit Schritt 5 fort.

![](_page_38_Figure_7.jpeg)

Split Cancel Reset Cells

Split Cancel Reset Cells

Split Cancel 8. Nach der Segmentierung des zusammengesetzten Bildes zeigen Sie die einzelnen Bilder an, indem Sie die Abrollleiste verwenden und auf die Miniaturbilder klicken, oder indem Sie die Navigationsschaltflächen in der Symbolleiste verwenden.

![](_page_39_Picture_2.jpeg)

Wenn Sie durch einzelne Bilder scrollen, werden sie in der Reihenfolge von links nach rechts und dann von oben nach unten angezeigt. Im oben verwendeten Beispiel werden die einzelnen Bilder in der folgenden Reihenfolge angezeigt:

![](_page_39_Picture_105.jpeg)

- *So brechen Sie eine Segmentierung ab:*
	- a. Klicken Sie auf die Schaltfläche **Segmente zurücksetzen**

(Reset Segments) .

- b. Sie werden aufgefordert, den Rücksetzvorgang zu bestätigen:
	- *Um den Rücksetzvorgang abzuschließen:* Klicken Sie auf **Ja** (Yes).
	- *So brechen Sie den Rücksetzvorgang ab und behalten die Segmente bei:* Klicken Sie auf **Nein** (No).

Verify

# **D. Ein Ziel auswählen und das zusammengesetzte Bild senden**

![](_page_41_Picture_126.jpeg)

Wenn die Bilder bereit zum Versenden (oder Kopieren, nur Allgemeiner Radiographie-Modus) sind:

a. Wählen Sie ein **Ziel** (Target) oder klicken Sie auf die Schaltfläche **Standard-Ziel** (Default Target) (siehe oben).

> **Hinweis:** Wenn Sie nicht sicher sind, wohin die Untersuchung gesendet werden soll, klicken Sie auf die Schaltfläche **Standard-Ziel** (Default Target). Die Standardeinstellung wurde als das wahrscheinlichste Ziel vom Administrator ausgewählt.

b. Wählen Sie die **Komprimierung** (Compression): **Keine** (None) oder **Verlustlos** (Lossless) (d. h. Baseline JPEG Verlustlos).

> **Hinweis:** Die Komprimierung reduziert die Bilddateigröße und damit die Übertragungszeit. Wenn die Liste **Komprimierung** (Compression) grau hinterlegt ist, hat der Administrator die Komprimierung für das Ziel voreingestellt oder keine Komprimierung für das Ziel festgelegt.

c. *So senden Sie die Bilder:* Klicken Sie auf die Schaltfläche **Senden** (Send). oder

*So kopieren Sie die Bilder:* Klicken Sie auf die Schaltfläche **Kopieren** (Copy).

d. *So überwachen Sie die Bildübertragung:* **Ansicht > Aufgenommene Untersuchungen** (View > Acquired Studies). Ausstehende Übertragungen werden im unteren Bereich des Fensters aufgelistet. Details finden Sie im nächsten Abschnitt "Arbeiten mit zurückbehaltenen Untersuchungen" in diesem Kapitel.

# **Arbeiten mit zurückbehaltenen Untersuchungen**

Aufgenommene Untersuchungen werden von ClinicalExpress zurückbehalten (sofern der Administrator nicht ausgewählt hat, dass sie automatisch gelöscht werden). Sie können zurückbehaltene Untersuchungen im Fenster **Untersuchungsinformationen** (Studies Information) anzeigen, senden (oder erneut senden), kopieren und löschen.

![](_page_42_Picture_70.jpeg)

 *So öffnen Sie das Fenster Aufgenommene Untersuchungen (Acquired Studies):* Gehen Sie zu **Ansicht > Aufgenommene Untersuchungen** (View > Acquired Studies).

**Hinweis:** Nur Untersuchungen mit digitalisierten Bildern erscheinen im Fenster **Aufgenommene Untersuchungen** (Acquired Studies).

 *So zeigen Sie eine Untersuchung im Hauptfenster an:* Wählen Sie die Untersuchung aus und klicken Sie auf die Schaltfläche **Öffnen** (Open).  *So löschen Sie eine Untersuchung:* Wählen Sie die Untersuchung aus, klicken Sie auf die Schaltfläche **Löschen** (Delete) und bestätigen Sie den Löschvorgang.

**Hinweis:** Wenn Sie nicht sicher sind, ob zurückbehaltene Untersuchungen gelöscht werden sollen, wenden Sie sich an den Administrator.

- *So senden oder kopieren Sie eine Untersuchung:*
	- a. Wählen Sie die Untersuchung in der Liste **Untersuchungen** (Studies) aus. Gehen Sie im Bereich **Übertragung** (Transmission) wie folgt vor:
	- b. Wählen Sie ein **Ziel** (Target).
	- c. Legen Sie die Optionen fest (diese variieren je nach ausgewähltem Ziel).
	- d. Klicken Sie auf **Senden** (Send) oder **Kopieren** (Copy).

 Während der Übertragung werden in der Spalte **Status** im Bereich **Übertragung** (Transmission) die Statusinformationen angezeigt.

 *So stoppen Sie eine laufende Übertragung:* Klicken Sie auf die Schaltfläche **Übertragung abbrechen** (Cancel Send).

## **Medien importieren und exportieren**

Hinweis: Die ClinicalExpress-Option "Medienimport/-export" kann separat erworben werden.

ClinicalExpress kann Untersuchungen mithilfe des DICOM-Standardformats von und zu einer CD importieren und exportieren.

- *So importieren Sie Untersuchungen:*
	- a. Legen Sie eine IHE PDI DICOM-kompatible CD in das CD-Laufwerk ein.
	- b. Klicken Sie im Fensterbereich **Aufnahme** (Acquisition) des ClinicalExpress-Hauptfensters auf **Importieren** (Import). (Diese Schaltfläche ist solange deaktiviert, bis eine IHE PDI DICOM-kompatible CD eingelegt wird.)

![](_page_44_Picture_119.jpeg)

- c. Wählen Sie im Fenster **Öffnen** (Open) die Patientenuntersuchungen aus, die Sie importieren möchten, und klicken Sie auf die Schaltfläche **Öffnen** (Open).
- *So exportieren Sie eine Untersuchung:*
	- a. Nehmen Sie eine Untersuchung auf oder öffnen Sie eine zurückbehaltene Untersuchung.
	- b. Legen Sie eine leere CD in das CD-Laufwerk des Computers ein.
	- c. Gehen Sie zu **Medium > Exportieren** (Media > Export).
	- d. Wählen Sie die Anzahl der Kopien aus, die Sie anfertigen möchten.
	- e. Bestätigen Sie bei entsprechender Aufforderung den Buchstaben für das CD-Laufwerk.
	- f. Nachdem bestätigt wird, dass die CD genug Platz enthält, erfragt ClinicalExpress die Genehmigung, fortzufahren.
	- g. Die Statusleiste unten im Bildschirm zeigt den Exportverlauf an.
	- h. Wenn die Übertragung abgeschlossen ist, wird die CD ausgeworfen.

 Die CD enthält nun das DICOM-Verzeichnis, die DICOM-Bilder und einen DICOM-Viewer, mit dem der Empfänger die Bilder betrachten kann.

## **Scannen von Dokumenten**

Zwar ist ClinicalExpress für die Handhabung digitalisierter Filmbilder konzipiert, akzeptiert jedoch auch Bilder von einem kundenseitig bereitgestellten Dokumentscanner. Dadurch können Sie Bilder von Papierdokumenten wie Berichten und Patientendatensätzen kopieren und senden.

Zum Scannen von Dokumenten befolgen Sie generell die Anleitungen unter "Arbeiten mit ClinicalExpress", beachten aber bitte die folgenden Änderungen und Vorsichtshinweise:

- $\blacksquare$  Öffnen Sie in Schritt B1 (unter "Bildeigenschaften einstellen, dann digitalisieren") die Dropdown-Liste im Fensterbereich **Aufnahme** (Acquisition) und wählen Sie den Dokumentscanner (unter "VIDAR Film Digitizer").
- Wenn die Mammographie-Anwendung und die Funktion zum Scannen von Papierdokumenten verwendet wird, müssen Sie ein Layout erstellen, das die Papieroption enthält, um das Bild korrekt als sekundäres Aufnahmebild zu identifizieren, wenn es an PACS gesendet wird. Wenn Sie mehrere Dokumente haben, müssen Sie mehrere Papierfenster im Layout erstellen.

**Hinweis:** Gescannte Dokumente können nicht gedruckt werden.

# **Anhang**

# **Vorbereitung auf die Digitalisierung**

Es gibt mehrere Methoden zum Laden von Patienten-, Untersuchungs- und Seriendaten, bevor Sie Filme digitalisieren.

![](_page_47_Figure_2.jpeg)

# **Index**

Anmelden Benutzer, 12 Anzeige Einstellen von Eigenschaften, 29 Arbeiten mit ClinicalExpress Anwendungsweise, 13, 14 Arbeiten mit zurückbehaltenen Untersuchungen, 43 Einstellen von Bildeigenschaften, 26, 29 Hauptfenster, 13, 14 Identifizieren der Serie, 16 Identifizieren der Untersuchung, 16 Identifizieren des Patienten, 16 Kopieren von Bildern an ein Ziel, 42 Maskieren von Bildern, 32 Medienimport und -export, 45 Modalität-Arbeitsliste, 21 Modifizieren von Bildern, 29 Scannen von Dokumenten, 46 Segmentieren von Bildern, 35 Senden von Bildern an ein Ziel, 42 Starten, 12 Arbeiten mit ClinicalExpress Arbeiten mit Bildern im Allgemeinen Radiographie-Modus, 27 Arbeiten mit ClinicalExpress Arbeiten mit Bildern im Mammographie-Modus, 28

Bilder Kopieren an ein Ziel, 42 Maskieren, 32 Modifizieren, 29 Segmentieren, 35 Senden an ein Ziel, 42 Dokumente, scannen, 46 Hauptfenster, 13, 14 Maskieren von Bildern, 32 Medienimport und -export, 45 Modalität-Arbeitsliste Importieren von Daten mithilfe, 21 Neue Funktionen, 10 Patient Identifizieren, 16 Patientendaten Methoden zum Laden, 48 Segmentieren von Bildern, 35 Serie, identifizieren, 16 Starten, 12 System Übersicht, 7 Untersuchung, identifizieren, 16 Zurückbehaltene Untersuchungen, 43